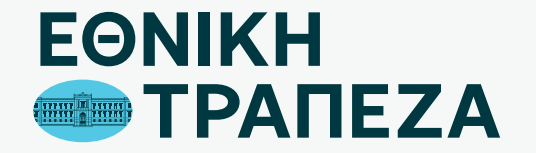

## **Επανέκδοση Κωδικών Digital Banking**

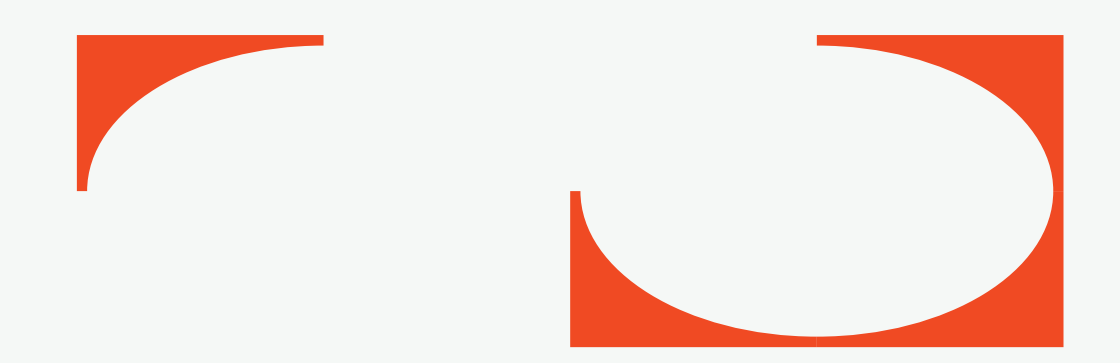

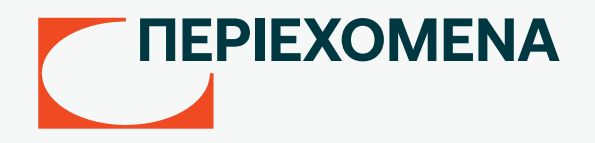

- [Μετάβαση στο Digital Banking](#page-2-0)
- [Αίτημα κωδικών](#page-3-0)
- [Συμπλήρωση στοιχείων κάρτας](#page-4-0)
- [Δημιουργία Username](#page-5-0)
- [Δημιουργία Password](#page-6-0)

## <span id="page-2-0"></span>**Μετάβαση στο Digital Banking**

Μεταβείτε στο σύνδεσμο nbg.gr μέσω ενός browser. Επιλέξτε τη σύνδεση για Ιδιώτες (σημείο 1)

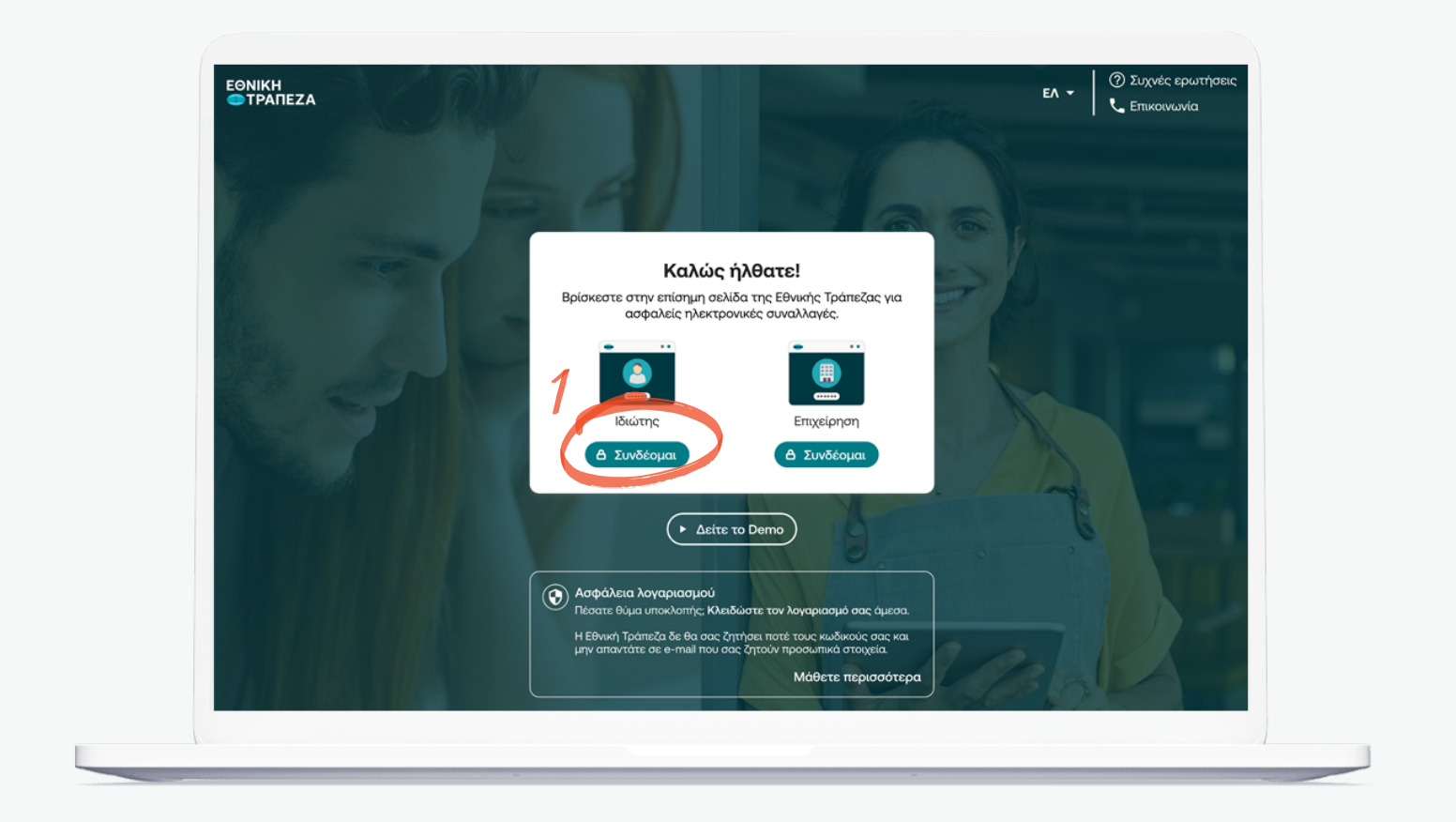

<span id="page-3-0"></span>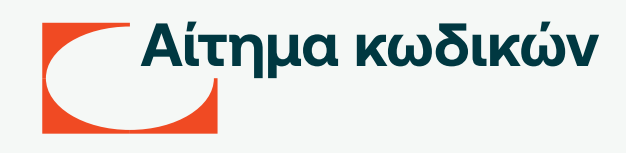

Στη σελίδα που θα σας εμφανιστεί επιλέξετε «Ξέχασα το Username/Password» (σημείο 1) και στη συνέχεια στο παράθυρο "Ανακτήστε τους κωδικούς σας" πατήστε «Συνέχεια» (σημείο 2)

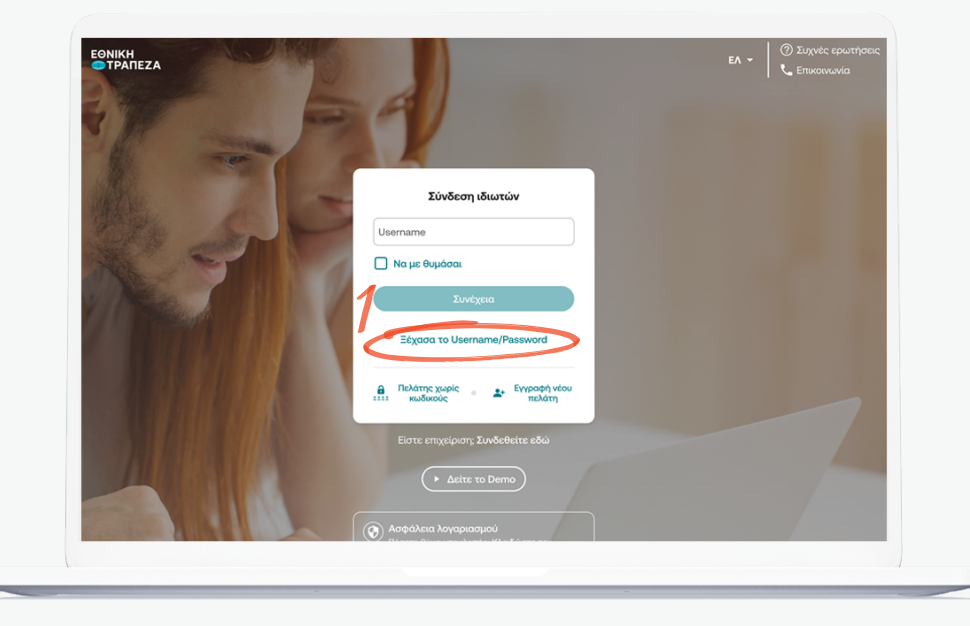

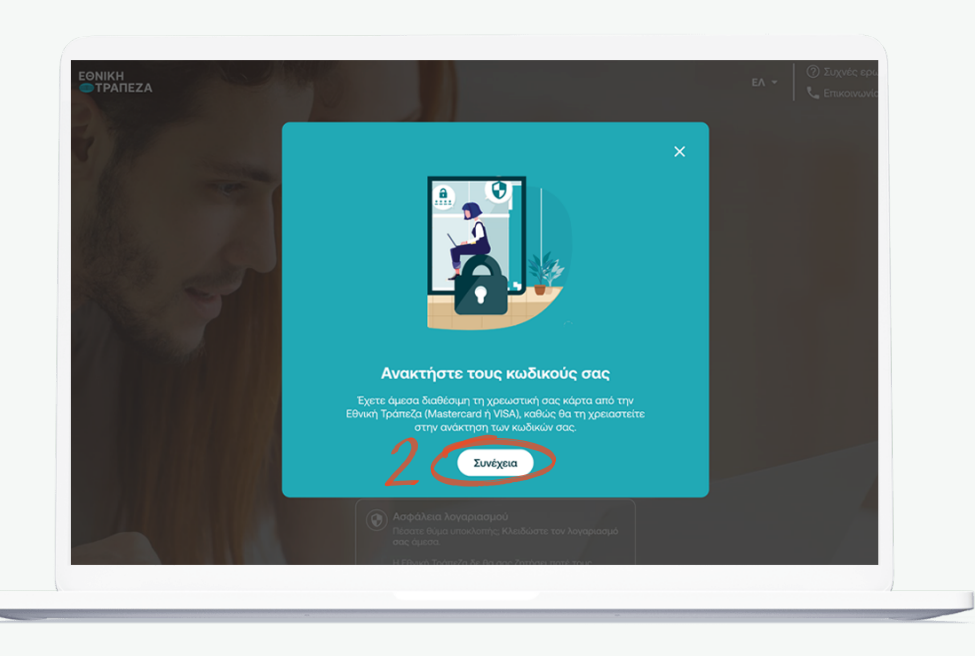

## <span id="page-4-0"></span>**Συμπλήρωση στοιχείων κάρτας**

Εισάγετε τον αριθμό και το ΡΙΝ μίας ενεργής χρεωστικής σας κάρτας. Στην επιλογή «αποδεκτές κάρτες» θα εμφανιστούν εκείνες που μπορούν να χρησιμοποιηθούν για την έκδοση κωδικών. (σημείο 1) Αφού ολοκληρώσετε με την καταχώρηση των στοιχείων της κάρτας πατήστε «Συνέχεια» (σημείο 2)

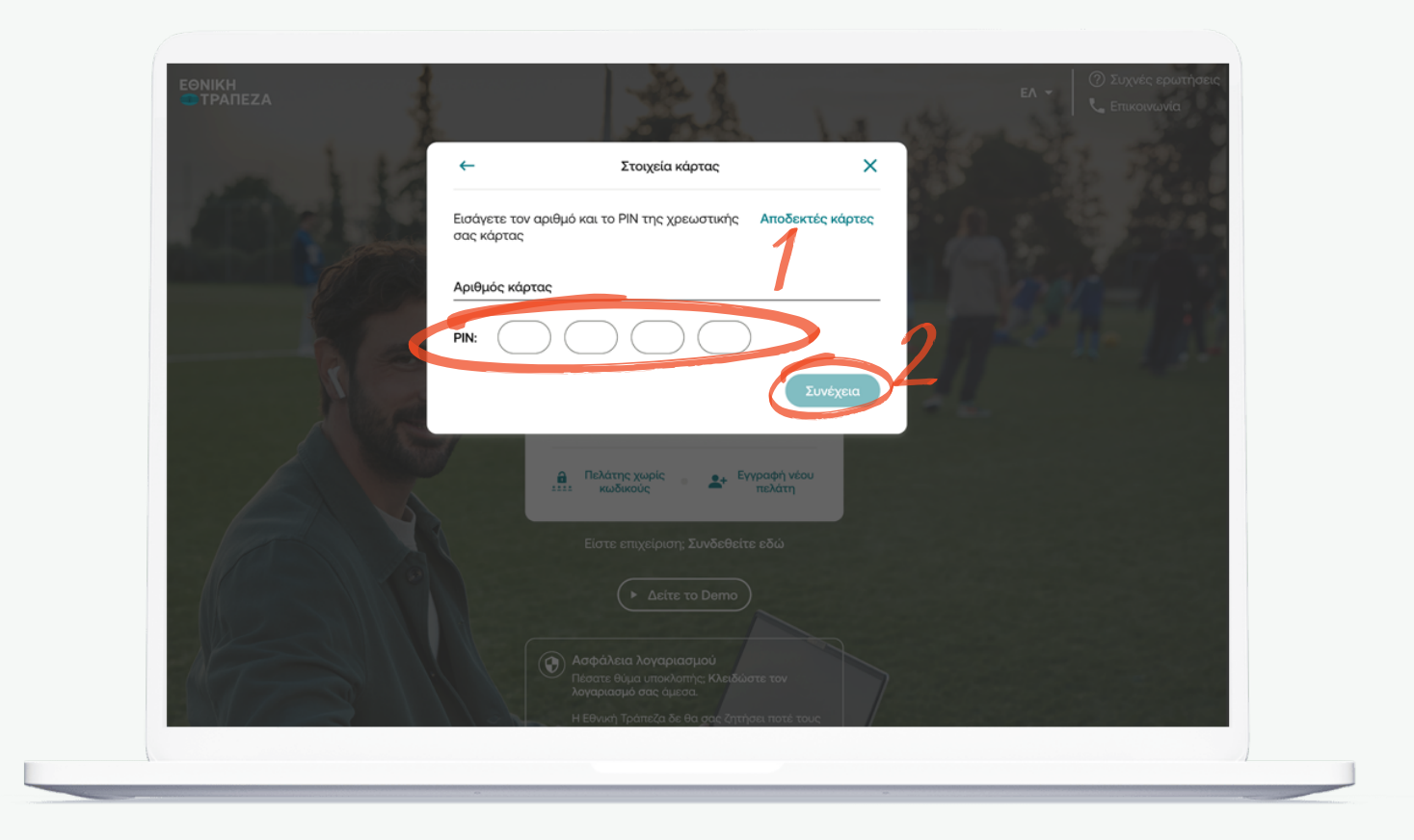

## <span id="page-5-0"></span>**Δημιουργία Username**

Εισάγετε το email που θα χρησιμοποιηθεί ως username, (σημείο 1) και πατήστε «Λήψη κωδικού» (σημείο 2) για να λάβετε τον κωδικό επιβεβαίωσης στο email. Καταχωρήστε τον κωδικό που λάβατε και πατήστε «Συνέχεια» για να προχωρήσετε.

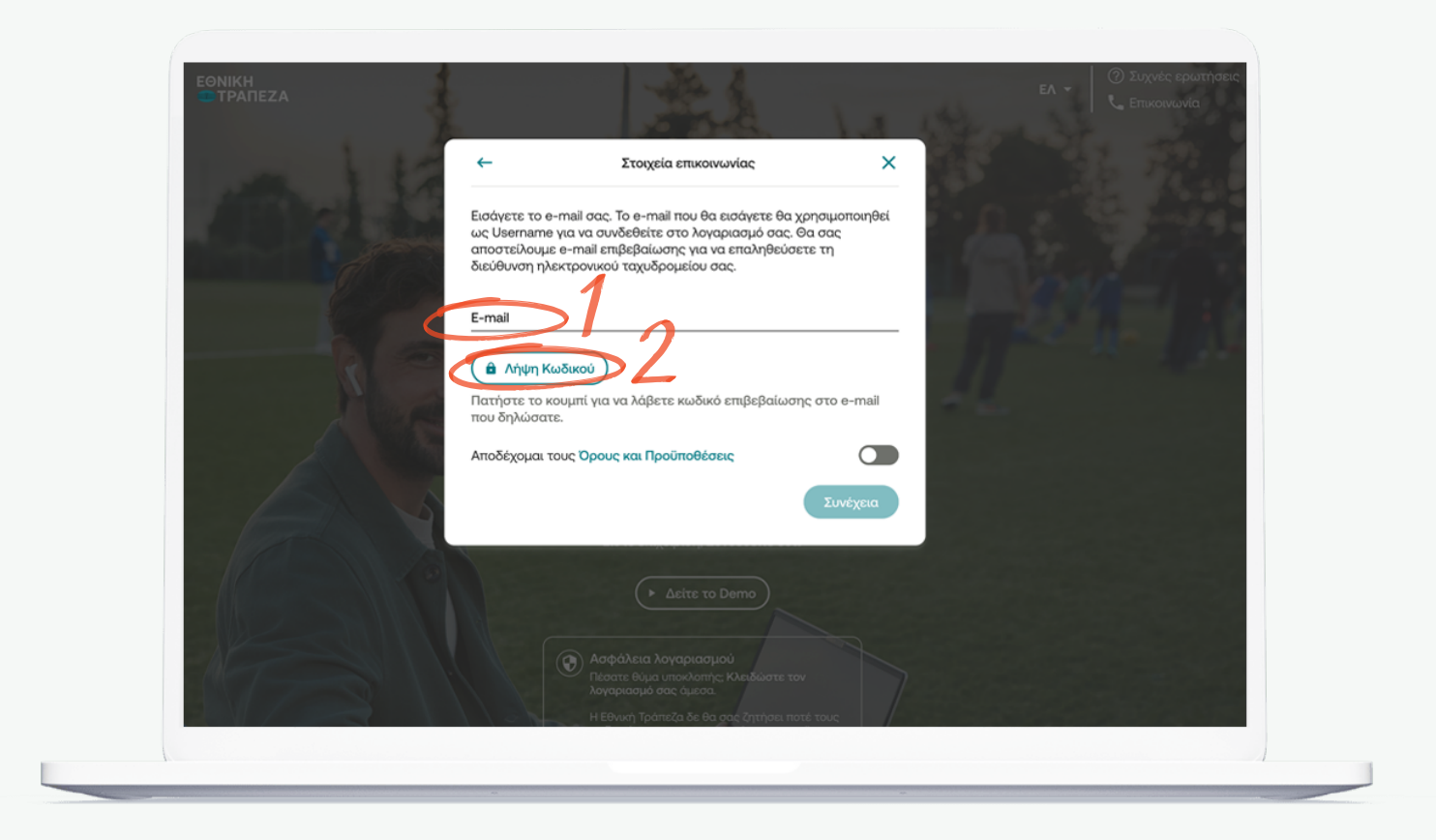

<span id="page-6-0"></span>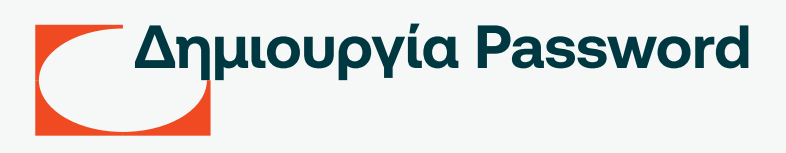

Εισάγετε το password βάσει των κριτηρίων που αναγράφονται (σημείο 1) Αφού διαβάσετε τους όρους & προϋποθέσεις πατήστε «Συνέχεια». Τέλος θα σας αποσταλεί ένας κωδικός (OTP) στο κινητό όπου θα χρειαστεί να τον εισάγετε για επιβεβαίωση (σημείο 2)

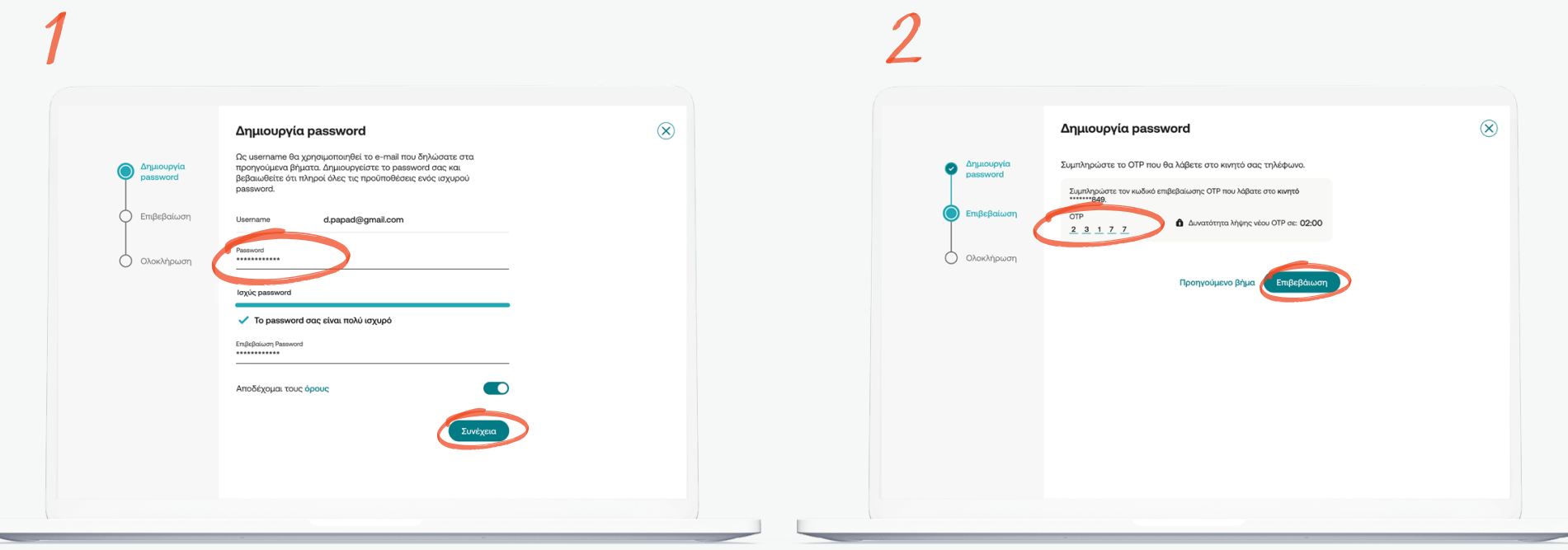

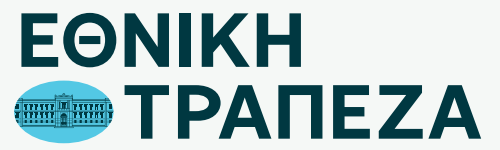

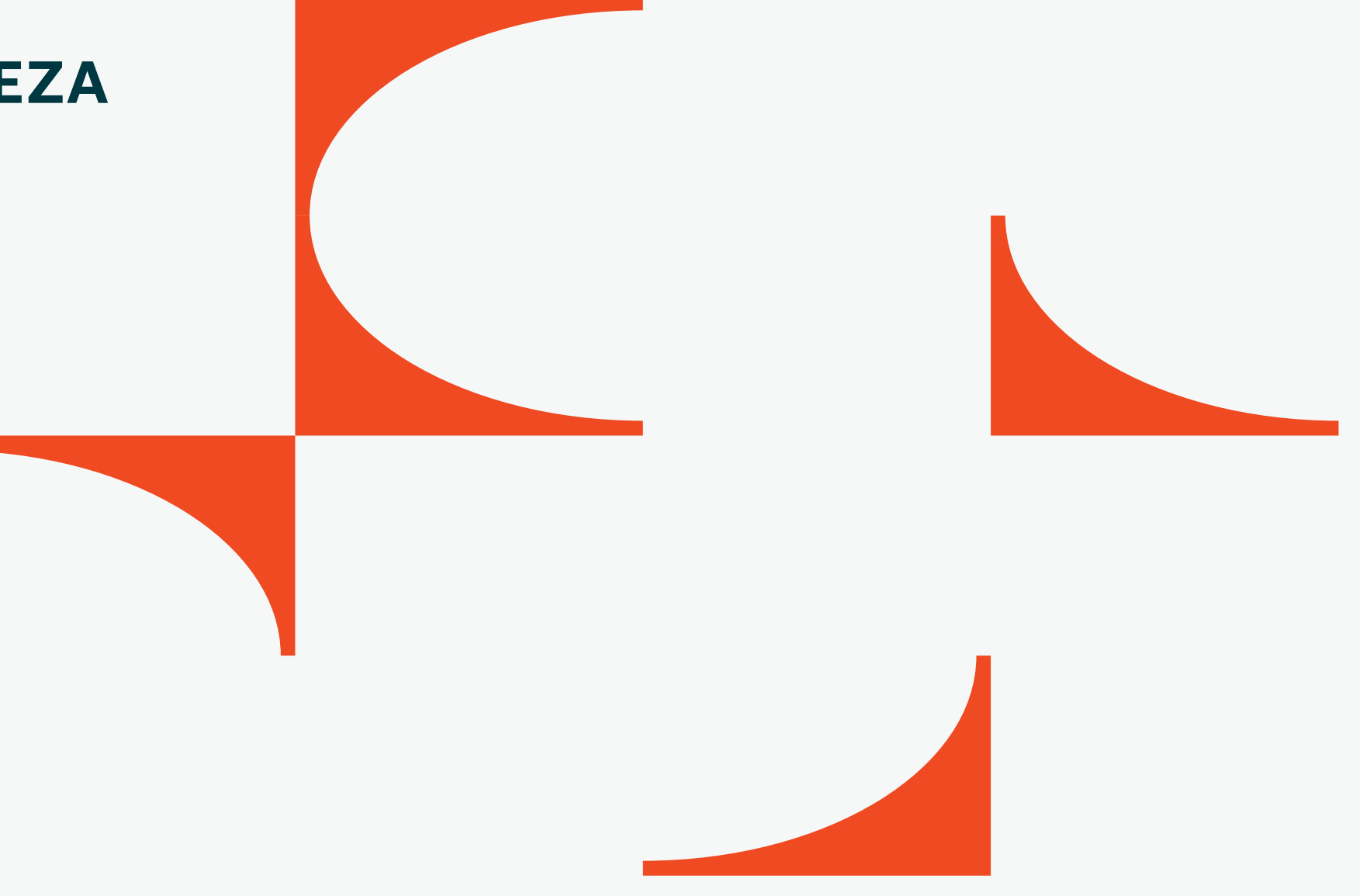